## **Data Sheet**

## **Hub und Interact aktualisieren**

Die Aktualisierung von Hub und Interact ist ein einfacher Prozess, der dedizierte Tools verwendet. Sie müssen die Upgrade-Tools in der folgenden Reihenfolge ausführen, beginnend mit der Version, die Sie derzeit verwenden:

- **•** [Upgrade](#page-0-0) von 4.0 auf 4.1.
- **•** [Upgrade](#page-2-0) von 4.1 auf 4.2.
- **•** [Upgrade](#page-10-0) von 4.2 auf 4.3.
- **•** [Upgrade](#page-13-0) von 4.3 auf 4.4.
- **•** [Upgrade](#page-16-0) von 4.4 auf 4.5.
- **•** [Upgrade](#page-20-0) von 4.5 auf 4.6.

Nachdem Sie das Upgrade abgeschlossen haben, bitten Sie Ihre Benutzer, sich in Hub anzumelden und den Cache durch Drücken von **STRG** + **F5** zu leeren. Dadurch werden alle Webseiten aktualisiert und es wird sichergestellt, dass Änderungen an der Benutzeroberfläche aktualisiert werden.

### <span id="page-0-0"></span>Hub und Interact 4.0 auf Version 4.1 aktualisieren

Es wird empfohlen, dass Sie das Upgrade außerhalb der Arbeitszeit planen.

#### Voraussetzungen

- **•** Version 4.0 von Hub und Interact ist installiert.
- **•** Jeder ist vom IMS-Server abgemeldet.
- **•** Sie haben alle relevanten Datenbanken gesichert. Obwohl die Datenbanken nicht vom Upgrade betroffen sind, wird empfohlen, dass Datenbanken vor der Durchführung eines Upgrades gesichert werden.
- Der Upgrader stoppt automatisch alle laufenden Websites als Teil des Upgrade-Prozesses. Sie müssen sie nicht manuell stoppen.

### Schritte zur Aktualisierung

- 1. Laden Sie den Upgrader für Blue Prism Interact und Hub für Version 4.0 auf 4.1 vom Blue [Prism](https://portal.blueprism.com/product/related-products/blue-prism-interact-premise) [Portal](https://portal.blueprism.com/product/related-products/blue-prism-interact-premise) herunter.
- 2. Führen Sie den Upgrader aus und befolgen Sie die Anweisungen.
- 3. Sobald der Upgrader abgeschlossen ist, melden Sie sich bei Hub an und öffnen Sie das Plug-in-Repository.

Das Repository zeigt an, dass Plug-ins bereit zur Aktualisierung sind. Es werden Details zu den installierten und verfügbaren Versionen angezeigt.

4. Aktivieren Sie das Kontrollkästchen **Alle** und klicken Sie auf **Update abschließen**.

Die neuen Versionen der ausgewählten Plug-ins werden installiert und das Upgrade auf Version 4.1 ist abgeschlossen.

5. Wiederholen Sie den Vorgang auf allen Computern, auf denen Hub installiert ist.

## <span id="page-2-0"></span>Hub und Interact 4.1 auf Version 4.2 aktualisieren

Es wird empfohlen, dass Sie das Upgrade außerhalb der Arbeitszeit planen.

### Voraussetzungen

- **•** Version 4.1 von Hub und Interact ist installiert.
- **•** Jeder ist vom IMS-Server abgemeldet.
- **•** Sie haben alle relevanten Datenbanken gesichert. Obwohl die Datenbanken nicht vom Upgrade betroffen sind, wird empfohlen, dass Datenbanken vor der Durchführung eines Upgrades gesichert werden.
- **•** Sie haben DNS-Datensätze erstellt, die License Manager und Notification Center während dieses Upgrades verwenden können. Diese Voraussetzung gilt nicht für Umgebungen mit einem Computer.
- **•** SSL-Zertifikate für die neuen Websites; License Manager und Notification Center. Sie [Hub](https://bpdocs.blueprism.com/hub-interact/4-6/de-de/installation/install-hub.htm) [Installationshandbuch](https://bpdocs.blueprism.com/hub-interact/4-6/de-de/installation/install-hub.htm) für weitere Informationen über SSL-Zertifikate.
- **•** Sie verfügen über ausreichende Datenbankberechtigungen, um die neuen Datenbanken zu konfigurieren, die im Rahmen dieses Upgrades erstellt wurden, wie z. B. dbcreator oder sysadmin.
- **•** GB freier Speicherplatz auf dem Server, auf dem Hub bzw. Interact installiert sind Dies ist für die Sicherung erforderlich, die erstellt wird, bis der Installationsprozess abgeschlossen ist.
- Der Upgrader stoppt automatisch alle laufenden Websites als Teil des Upgrade-Prozesses. Sie müssen sie nicht manuell stoppen.

### Schritte zur Aktualisierung

- 1. Laden Sie den Upgrader für Blue Prism Interact und Hub für Version 4.1 auf 4.2 vom Blue [Prism](https://portal.blueprism.com/product/related-products/blue-prism-interact-premise) [Portal](https://portal.blueprism.com/product/related-products/blue-prism-interact-premise) herunter.
- 2. Entpacken Sie das Installationsprogramm auf dem Computer, auf dem Hub und Interact 4.1 installiert sind. Es enthält zwei Dateien:
	- **•** Blue Prism Interact and Hub Upgrader.exe Der ausführbare Upgrader.
	- **•** BluePrismHubAndInteractUpdate4.2.bin Die Binärdatei, die für das Upgrade auf 4.2 benötigt wird.

Diese Dateien müssen im gleichen Verzeichnis gespeichert werden.

- 3. Doppelklicken Sie auf die Upgrader-Anwendungsdatei, um den Upgrader-Assistenten zu starten, und klicken Sie auf dem Bildschirm "Willkommen beim Hub und Interact Upgrader" auf Weiter.
- 4. Lesen Sie auf dem Bildschirm "Endbenutzer-Lizenzvereinbarung" die Endbenutzer-Lizenzvereinbarung. Wenn Sie den Bedingungen zustimmen, aktivieren Sie das Kontrollkästchen

und klicken Sie auf **Weiter**.

5. Auf dem Bildschirm "License Manager SQL-Verbindung konfigurieren":

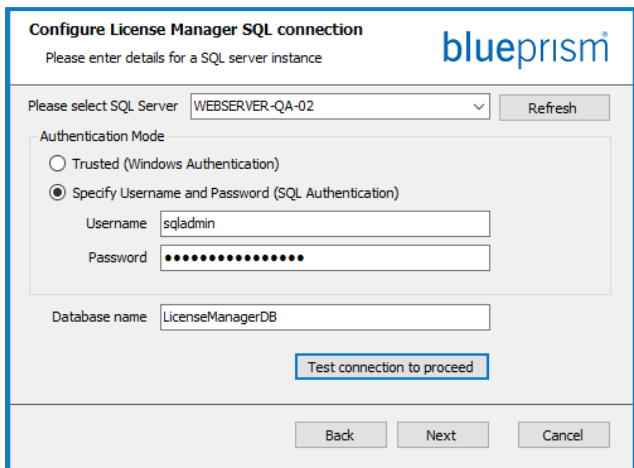

- a. Einstellungen für die License Manager Datenbank konfigurierendurch Angabe des SQL Server-Hostnamens oder der IP-Adresse und der Anmeldedaten für das Konto zur Erstellung der Datenbank:
	- **•** Wenn **Windows-Authentifizierung** ausgewählt ist, muss das Konto über die entsprechenden Berechtigungen verfügen.
	- **•** Wenn **SQL-Authentifizierung** ausgewählt ist, geben Sie den Benutzernamen und das Passwort ein.
		- Sie müssen sicherstellen, dass Ihr Datenbankpasswort kein Gleichheitszeichen (=) und keinen Strichpunkt (;) enthält. Diese Zeichen werden nicht unterstützt und führen zu Problemen, wenn versucht wird, eine Verbindung zur Datenbank herzustellen.

Der Datenbankname kann als Standardwert beibehalten oder nach Bedarf geändert werden.

b. Klicken Sie auf **Verbindung testen, um fortzufahren**, um die SQL-Anmeldedaten zu testen und die Konnektivität zu überprüfen.

Eine Benachrichtigung zeigt das Ergebnis des Tests an. Sie können nur dann mit dem nächsten Schritt fortfahren, wenn der Test erfolgreich ist.

c. Klicken Sie auf **Weiter**.

6. Auf dem Bildschirm License Manager IIS-Setup:

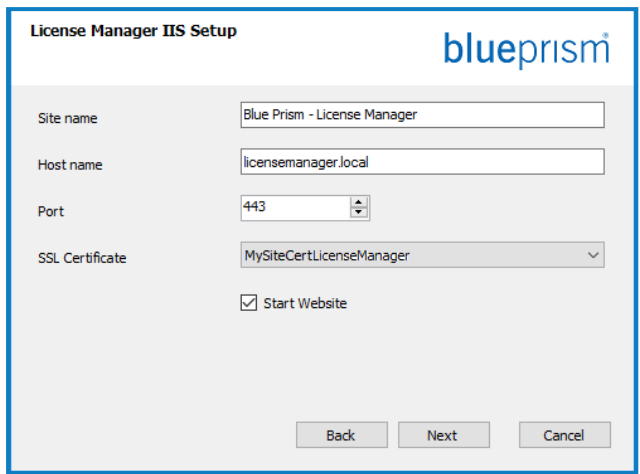

a. Konfigurieren Sie die License Manager Website.

Erforderliche Schritte:

- **•** Geben Sie den Namen einer Site ein.
- **•** Geben Sie einen Hostnamen in Kleinbuchstaben ein – dieser wird als URL für die Website verwendet. Der erste Teil des Standard-Hostnamens darf nicht geändert werden. Sie können nur den .local-Teil des Hostnamens ändern. Stellen Sie sicher, dass Sie bei der Auswahl eines Hostnamens Ihre DNS- und Domänenstruktur berücksichtigen.

**A** Die Verwendung von Großbuchstaben in URLs wird nicht unterstützt.

- **•** Geben Sie die Portnummer ein.
- **•** Wählen Sie das entsprechende SSL-Zertifikat aus.
- **•** Lassen Sie **Website starten** ausgewählt, es sei denn, Sie möchten nicht, dass die Website am Ende der Installation automatisch startet.
- b. Klicken Sie auf **Weiter**.

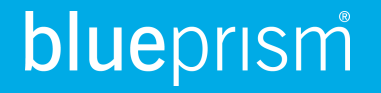

7. Auf dem Bildschirm "Notification Center SQL-Verbindung":

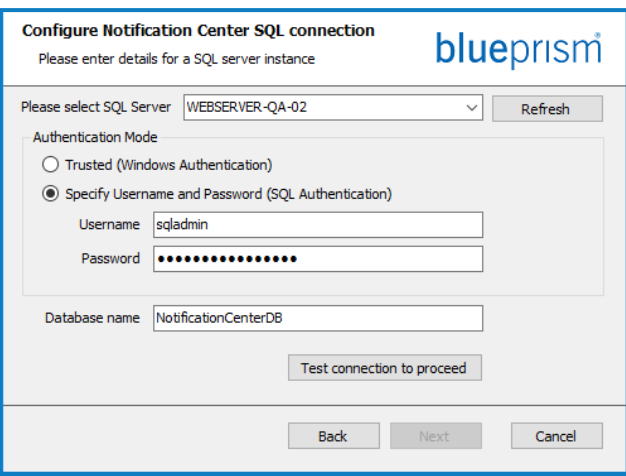

- a. Einstellungen für die Notification Center Datenbank konfigurierendurch Angabe des SQL Server-Hostnamens oder der IP-Adresse und der Anmeldedaten für das Konto zur Erstellung der Datenbank:
	- **•** Wenn **Windows-Authentifizierung** ausgewählt ist, muss das Konto über die entsprechenden Berechtigungen verfügen.
	- **•** Wenn **SQL-Authentifizierung** ausgewählt ist, geben Sie den Benutzernamen und das Passwort ein.
		- Sie müssen sicherstellen, dass Ihr Datenbankpasswort kein Gleichheitszeichen (=) und keinen Strichpunkt (;) enthält. Diese Zeichen werden nicht unterstützt und führen zu Problemen, wenn versucht wird, eine Verbindung zur Datenbank herzustellen.

Der Datenbankname kann als Standardwert beibehalten oder nach Bedarf geändert werden.

b. Klicken Sie auf **Verbindung testen, um fortzufahren**, um die SQL-Anmeldedaten zu testen und die Konnektivität zu überprüfen.

Eine Benachrichtigung zeigt das Ergebnis des Tests an. Sie können nur dann mit dem nächsten Schritt fortfahren, wenn der Test erfolgreich ist.

c. Klicken Sie auf **Weiter**.

8. Auf dem Bildschirm "Notification Center IIS-Setup":

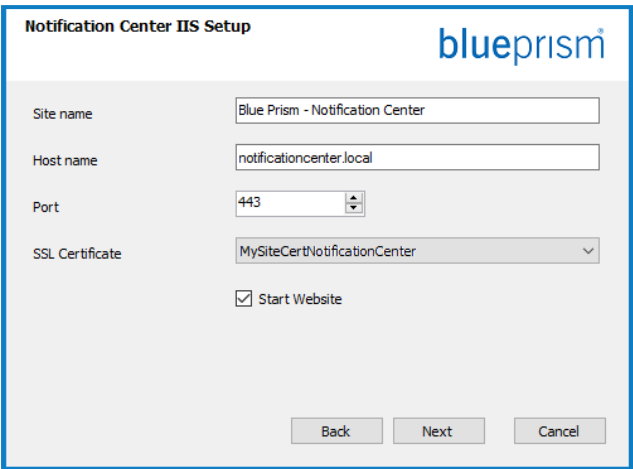

a. Konfigurieren Sie die Notification Center Website.

Erforderliche Schritte:

- **•** Geben Sie den Namen einer Site ein.
- **•** Geben Sie einen Hostnamen in Kleinbuchstaben ein – dieser wird als URL für die Website verwendet. Der erste Teil des Standard-Hostnamens darf nicht geändert werden. Sie können nur den .local-Teil des Hostnamens ändern. Stellen Sie sicher, dass Sie bei der Auswahl eines Hostnamens Ihre DNS- und Domänenstruktur berücksichtigen.

**A** Die Verwendung von Großbuchstaben in URLs wird nicht unterstützt.

- **•** Geben Sie die Portnummer ein.
- **•** Wählen Sie das entsprechende SSL-Zertifikat aus.
- **•** Lassen Sie **Website starten** ausgewählt, es sei denn, Sie möchten nicht, dass die Website am Ende der Installation automatisch startet.
- b. Klicken Sie auf **Weiter**.

9. Auf dem Bildschirm "IADA SQL konfigurieren":

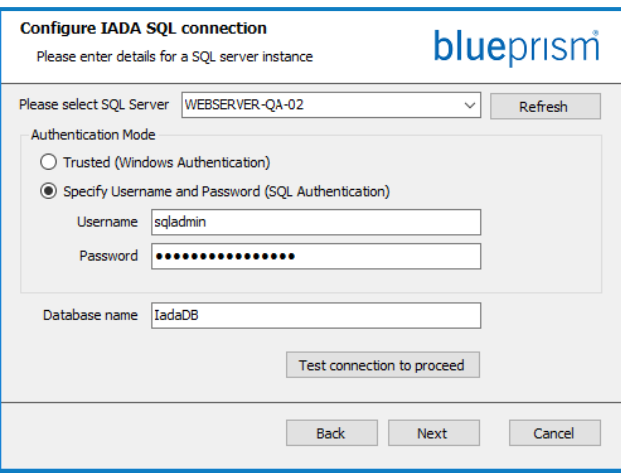

- a. Einstellungen für IADA konfigurierendurch Angabe des SQL Server-Hostnamens oder der IP-Adresse und der Anmeldedaten für das Konto zur Erstellung der Datenbank:
	- **•** Wenn **Windows-Authentifizierung** ausgewählt ist, muss das Konto über die entsprechenden Berechtigungen verfügen.
	- **•** Wenn **SQL-Authentifizierung** ausgewählt ist, geben Sie den Benutzernamen und das Passwort ein.
		- $\bigwedge$  Sie müssen sicherstellen, dass Ihr Datenbankpasswort kein Gleichheitszeichen (=) und keinen Strichpunkt (;) enthält. Diese Zeichen werden nicht unterstützt und führen zu Problemen, wenn versucht wird, eine Verbindung zur Datenbank herzustellen.

Der Datenbankname kann als Standardwert beibehalten oder nach Bedarf geändert werden.

b. Klicken Sie auf **Verbindung testen, um fortzufahren**, um die SQL-Anmeldedaten zu testen und die Konnektivität zu überprüfen.

Eine Benachrichtigung zeigt das Ergebnis des Tests an. Sie können nur dann mit dem nächsten Schritt fortfahren, wenn der Test erfolgreich ist.

- c. Klicken Sie auf **Weiter**.
- 10. Klicken Sie auf dem Bildschirm "Bereit für Upgrade auf 4.2" auf Weiter, um Hub und Interact auf 4.2 zu aktualisieren.
- 11. Auf dem Bildschirm "Blue Prism Hub und Blue Prism Interact Upgrade abgeschlossen":
	- **•** Wenn das Upgrade erfolgreich abgeschlossen ist, klicken Sie auf **Fertigstellen**.
	- **•** Wenn die Installation fehlgeschlagen ist, finden Sie unter der Option **Log anzeigen** Details zum aufgetretenen Fehler. Weitere Informationen finden Sie unter [Fehlerbehebung](#page-23-0) bei [Upgrades.](#page-23-0)

12. Stellen Sie sicher, dass die Datenbankberechtigungen für die neuen Datenbanken wie folgt lauten:

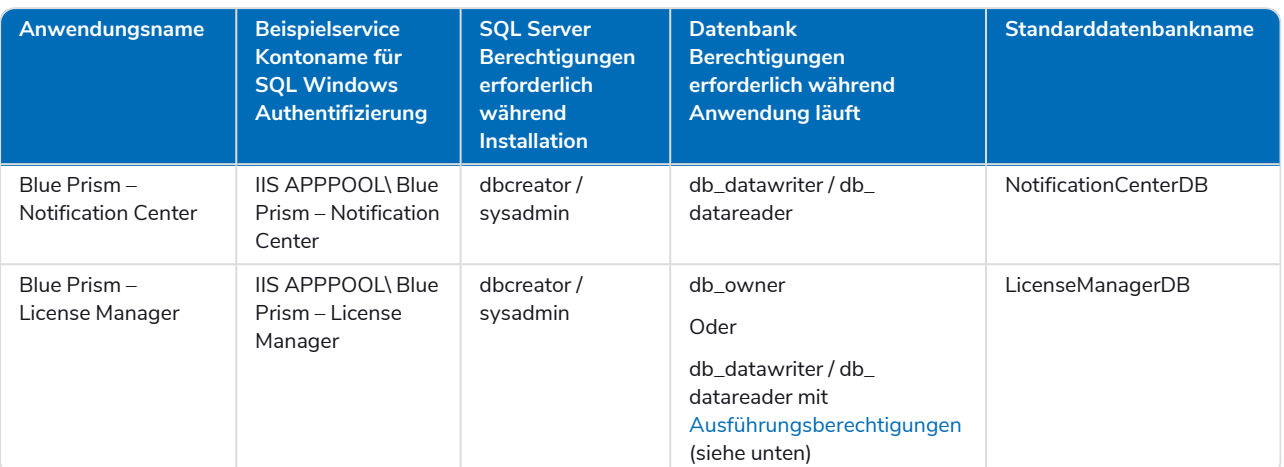

<span id="page-8-0"></span>Wenn die Anwendung ausgeführt wird, benötigt License Manager die entsprechenden Berechtigungen, um gespeicherte Verfahren auszuführen. Wenn Sie db\_owner nicht als Berechtigungsstufe verwenden möchten, können Sie

db\_datawriter/db\_datareader verwenden und das folgende SQL-Skript ausführen, um diesem Benutzer die erforderliche Stufe zu gewähren:

```
USE [LicenseManagerDB]
GRANT EXECUTE to "IIS APPPOOL\Blue Prism - License Manager"
```
Dabei gilt:

- **•** [LicenseManagerDB] ist der Datenbankname für License Manager.
- "IIS APPPOOL\Blue Prism License Manager" ist der Benutzername.
- 13. Wenn Sie Windows-Authentifizierung verwenden:
	- a. Ändern Sie die Anwendungspools-Identität des neu installierten License Manager und Notification Center, um die Anwendungspools, die bereits für Hub und Interact vorhanden sind, zuzuordnen.
	- b. Geben Sie der Identität, unter der die IIS-Pools ausgeführt werden, Zugriff auf das Zertifikat BPC\_SQL\_CERTIFICATE. Öffnen Sie dazu "Computerzertifikate verwalten" in der Windows-Taskleiste. Klicken Sie im persönlichen Ordner mit der rechten Maustaste auf das Zertifikat und wählen Sie **Alle Aufgaben** > **Private Schlüssel verwalten**. Fügen Sie den Benutzer hinzu, der der Identität entspricht, und geben Sie dem Benutzer Vollzugriff.

Die Identität, die Blue Prism – Hub und Blue Prism – IADA Anwendungspools ausführt, benötigt Zugriff auf dieses Zertifikat.

- c. Überprüfen Sie, ob die Dateiberechtigung des Dienstkontos für die neuen Ordner auf Vollzugriff eingestellt ist:
	- **•** C:\Programme (x86)\Blue Prism\Notification Center
	- **•** C:\Programme (x86)\Blue Prism\License Manager.
- 14. Starten Sie den RabbitMQ-Dienst neu.
- 15. Starten Sie alle Anwendungspools neu.
- 16. Starten Sie IIS neu.

17. Wiederholen Sie den Vorgang auf allen Computern, auf denen Hub installiert ist.

Die Plug-ins werden im Rahmen des Upgrade-Prozesses automatisch auf die neueste Version a. aktualisiert.

### <span id="page-10-0"></span>Hub und Interact 4.2 auf Version 4.3 aktualisieren

Es wird empfohlen, dass Sie das Upgrade außerhalb der Arbeitszeit planen.

In 4.3 wurde IMS durch Authentication Server ersetzt. Alle Neuinstallationen erstellen eine URL, einen Anwendungspool und einen Datenbanknamen entsprechend dieser Änderung. Mit diesem Upgrader werden nur der IMS Ordner und der Site-Name von IMS zu Authentication Server geändert, jedoch bleiben Ihr Anwendungspool, Ihre URL und Ihr IMS Datenbankname unverändert. Es wird auch die Site von Blue Prism – Email Sender zu Blue Prism – Email Service umbenannt, die Adresse bleibt jedoch unverändert. Es ist wichtig, dass jeder beim Ausführen dieses Upgrades vom IMS Server abgemeldet wird.

#### Voraussetzungen

- **•** Version 4.2 von Hub und Interact ist installiert.
- **•** Jeder ist vom IMS-Server abgemeldet.
- **•** Sie haben alle relevanten Datenbanken gesichert. Obwohl die Datenbanken nicht vom Upgrade betroffen sind, wird empfohlen, dass Datenbanken vor der Durchführung eines Upgrades gesichert werden.
- **•** Ausreichende Datenbankberechtigungen, um die neue Datenbank zu konfigurieren, die im Rahmen dieses Upgrades erstellt wird, wie z. B. dbcreator oder sysadmin.
- **•** 2,5 GB freier Speicherplatz auf dem Server, auf dem Hub bzw. Interact installiert sind Dies ist für die Sicherung erforderlich, die erstellt wird, bis der Installationsprozess abgeschlossen ist. Entfernen Sie alle Sicherungen von früheren Upgrades.

Der Upgrader stoppt automatisch alle laufenden Websites als Teil des Upgrade-Prozesses. Sie müssen sie nicht manuell stoppen.

### Schritte zur Aktualisierung

- 1. Laden Sie den Upgrader für Blue Prism Interact und Hub für Version 4.2 auf 4.3 vom Blue [Prism](https://portal.blueprism.com/product/related-products/blue-prism-interact-premise) [Portal](https://portal.blueprism.com/product/related-products/blue-prism-interact-premise) herunter.
- 2. Entpacken Sie das Installationsprogramm auf dem Computer, auf dem Hub und Interact 4.2 installiert sind. Es enthält zwei Dateien:
	- **•** Blue Prism Interact and Hub Upgrader.exe Der ausführbare Upgrader.
	- **•** BluePrismHubAndInteractUpdate4.3.bin Die Binärdatei, die für das Upgrade auf 4.3 benötigt wird.

Diese Dateien müssen im gleichen Verzeichnis gespeichert werden.

- 3. Doppelklicken Sie auf die Upgrader-Anwendungsdatei, um den Upgrader-Assistenten zu starten, und klicken Sie auf dem Bildschirm "Willkommen beim Hub und Interact Upgrader" auf Weiter.
- 4. Lesen Sie auf dem Bildschirm "Endbenutzer-Lizenzvereinbarung" die Endbenutzer-Lizenzvereinbarung. Wenn Sie den Bedingungen zustimmen, aktivieren Sie das Kontrollkästchen

und klicken Sie auf **Weiter**.

5. Auf dem Bildschirm "Email Service SQL-Verbindung konfigurieren":

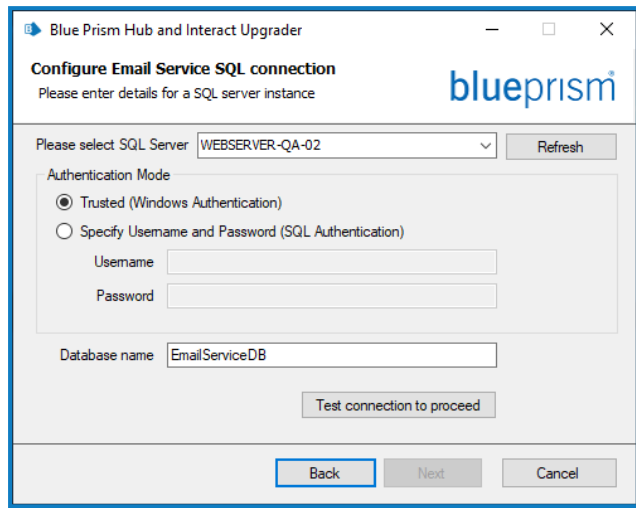

- a. Einstellungen für die Email Service Datenbank konfigurierendurch Angabe des SQL Server-Hostnamens oder der IP-Adresse und der Anmeldedaten für das Konto zur Erstellung der Datenbank:
	- **•** Wenn **Windows-Authentifizierung** ausgewählt ist, muss das Konto über die entsprechenden Berechtigungen verfügen.
	- **•** Wenn **SQL-Authentifizierung** ausgewählt ist, geben Sie den Benutzernamen und das Passwort ein.
		- Sie müssen sicherstellen, dass Ihr Datenbankpasswort kein Gleichheitszeichen (=) und keinen Strichpunkt (;) enthält. Diese Zeichen werden nicht unterstützt und führen zu Problemen, wenn versucht wird, eine Verbindung zur Datenbank herzustellen.

Der Datenbankname kann als Standardwert beibehalten oder nach Bedarf geändert werden.

b. Klicken Sie auf **Verbindung testen, um fortzufahren**, um die SQL-Anmeldedaten zu testen und die Konnektivität zu überprüfen.

Eine Benachrichtigung zeigt das Ergebnis des Tests an. Sie können nur dann mit dem nächsten Schritt fortfahren, wenn der Test erfolgreich ist.

c. Klicken Sie auf **Weiter**.

6. Auf dem Bildschirm "Blue Prism API URL (optional)":

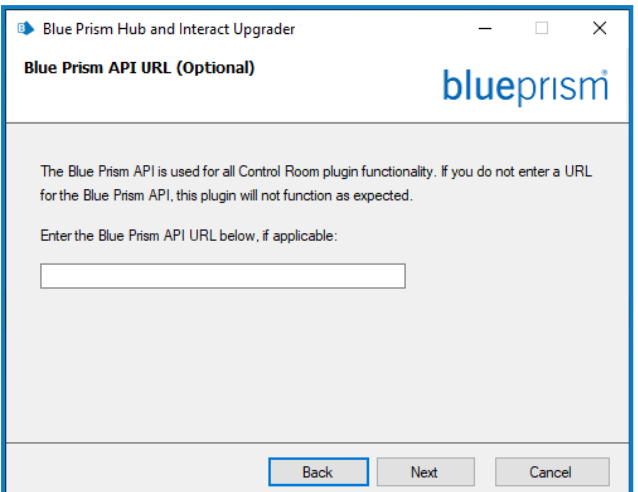

Falls erforderlich, geben Sie die URL für die Blue Prism API ein. Diese URL ist unerlässlich, wenn Sie das Control Room Plug-in verwenden möchten. Das Control Room Plug-in ist mit Blue Prism 7.0 oder höher kompatibel.

Wenn Sie sich entscheiden, das Control Room Plug-in zu verwenden und zu diesem Zeitpunkt keine URL eingegeben haben, müssen Sie die Konfigurationsdatei aktualisieren. Weitere Informationen dazu finden Sie im Abschnitt [Fehlerbehebung](https://bpdocs.blueprism.com/hub-interact/4-6/de-de/installation/install-hub-troubleshoot.htm) bei Hub Installationen im [Blue](https://bpdocs.blueprism.com/hub-interact/4-6/de-de/installation/install-hub.htm) Prism Hub [Installationshandbuch.](https://bpdocs.blueprism.com/hub-interact/4-6/de-de/installation/install-hub.htm)

- 7. Klicken Sie auf dem Bildschirm "Bereit für Upgrade auf 4.3" auf Weiter, um Hub und Interact auf 4.3 zu aktualisieren.
- 8. Auf dem Bildschirm "Blue Prism Hub und Blue Prism Interact Upgrade abgeschlossen":
	- **•** Wenn das Upgrade erfolgreich abgeschlossen ist, klicken Sie auf **Fertigstellen**.
	- **•** Wenn die Installation fehlgeschlagen ist, finden Sie unter der Option **Log anzeigen** Details zum aufgetretenen Fehler. Weitere Informationen finden Sie unter [Fehlerbehebung](#page-23-0) bei [Upgrades.](#page-23-0)
- 9. Stellen Sie sicher, dass die Datenbankberechtigungen für die neue Datenbank wie folgt lauten:

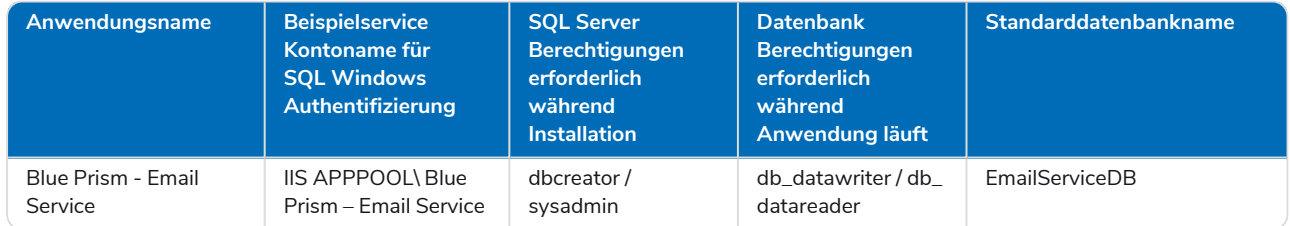

- 10. Starten Sie den RabbitMQ-Dienst neu.
- 11. Starten Sie alle Anwendungspools neu.
- 12. Starten Sie IIS neu.
- 13. Wiederholen Sie den Vorgang auf allen Computern, auf denen Hub installiert ist.

Die Plug-ins werden im Rahmen des Upgrade-Prozesses automatisch auf die neueste Version aktualisiert.

## <span id="page-13-0"></span>Hub und Interact 4.3 auf Version 4.4 aktualisieren

Bei neuen Installationen von 4.4 wird die Cache Datenbank nicht mehr verwendet und es gibt jetzt eine File Service Datenbank zum Speichern von Dateien, anstatt Dateien in einem Ordner zu speichern. Bei Upgrades werden diese Änderungen nicht angewendet und die Funktion bleibt unverändert.

Es wird empfohlen, dass Sie das Upgrade außerhalb der Arbeitszeit planen.

#### Voraussetzungen

- **•** Version 4.3 von Hub und Interact ist installiert.
- **•** Alle haben sich von Authentication Server abgemeldet.
- **•** Sie haben alle relevanten Datenbanken gesichert. Obwohl die Datenbanken nicht vom Upgrade betroffen sind, wird empfohlen, dass Datenbanken vor der Durchführung eines Upgrades gesichert werden.
- **•** Ausreichende Datenbankberechtigungen, um die neue Datenbank zu konfigurieren, die im Rahmen dieses Upgrades erstellt wird, wie z. B. dbcreator oder sysadmin.
- **•** 2,5 GB freier Speicherplatz auf dem Server, auf dem Hub bzw. Interact installiert sind Dies ist für die Sicherung erforderlich, die erstellt wird, bis der Installationsprozess abgeschlossen ist. Entfernen Sie alle Sicherungen von früheren Upgrades.

Der Upgrader stoppt automatisch alle laufenden Websites als Teil des Upgrade-Prozesses. Sie müssen sie nicht manuell stoppen.

### Schritte zur Aktualisierung

1. Hub 4.4 erfordert Version 3.1.11 von .NET Framework. Wenn Sie diese Version nicht haben, müssen Sie Ihren Hub Webserver aktualisieren.

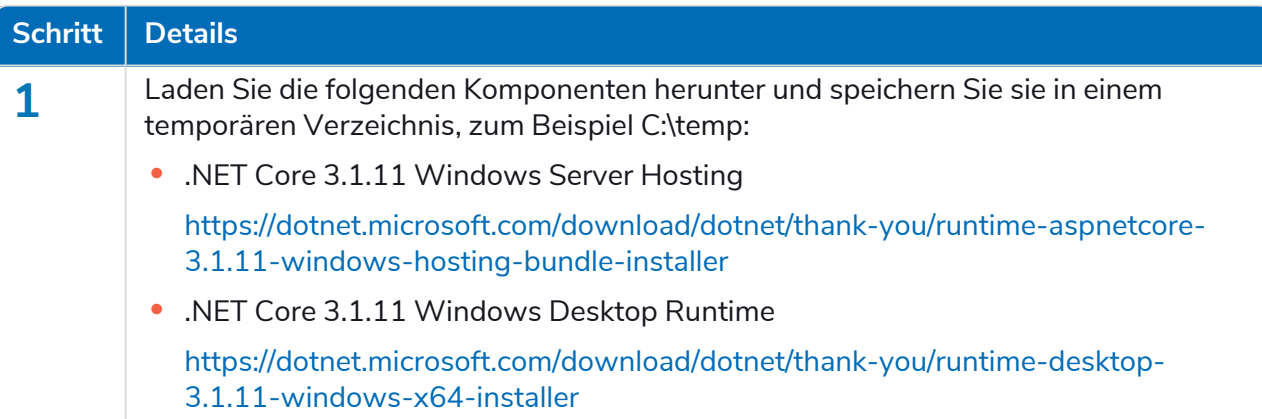

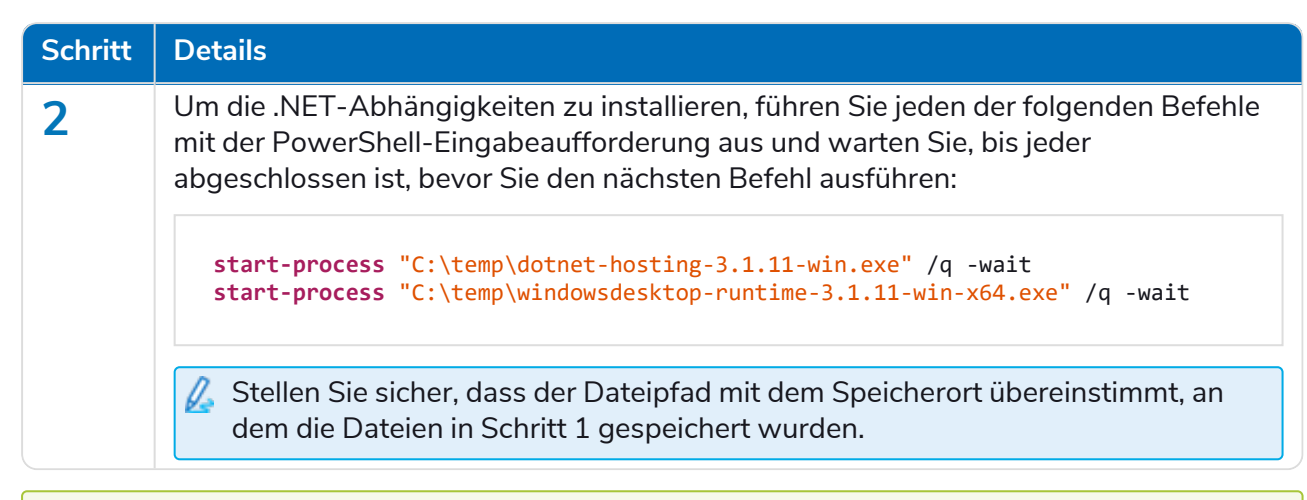

Dieser Installationsschritt wird in unserem [.NET-Installationsvideo](https://bpdocs.blueprism.com/de-de/video/install-dot-net.htm) gezeigt.

- 2. Laden Sie den Upgrader für Blue Prism Interact und Hub für Version 4.3 auf 4.4. vom Blue [Prism](https://portal.blueprism.com/product/related-products/blue-prism-interact-premise) [Portal](https://portal.blueprism.com/product/related-products/blue-prism-interact-premise) herunter.
- 3. Entpacken Sie das Installationsprogramm auf dem Computer, auf dem Hub und Interact 4.3 installiert sind. Es enthält zwei Dateien:
	- **•** Blue Prism Interact and Hub Upgrader.exe Der ausführbare Upgrader.
	- **•** BluePrismHubAndInteractUpdate4.4.bin Die Binärdatei, die für das Upgrade auf 4.4 benötigt wird.

Diese Dateien müssen im gleichen Verzeichnis gespeichert werden.

4. Doppelklicken Sie auf die Upgrader-Anwendungsdatei, um den Upgrader-Assistenten zu starten, und klicken Sie auf dem Bildschirm "Willkommen beim Hub und Interact Upgrader" auf Weiter.

Wenn Sie .NET Framework 3.1.11 oder höher nicht installiert haben, wird der Bildschirm "Voraussetzungen" angezeigt und Sie müssen das Installationsprogramm verlassen und .NET Framework aktualisieren.

- 5. Lesen Sie auf dem Bildschirm "Endbenutzer-Lizenzvereinbarung" die Endbenutzer-Lizenzvereinbarung. Wenn Sie den Bedingungen zustimmen, aktivieren Sie das Kontrollkästchen und klicken Sie auf **Weiter**.
- 6. Klicken Sie auf dem Bildschirm "Bereit für Upgrade auf 4.4" auf **Weiter**, um Hub und Interact auf 4.4 zu aktualisieren.
- 7. Auf dem Bildschirm "Blue Prism Hub und Blue Prism Interact Upgrade abgeschlossen":
	- **•** Wenn das Upgrade erfolgreich abgeschlossen ist, klicken Sie auf **Fertigstellen**.
	- **•** Wenn die Installation fehlgeschlagen ist, finden Sie unter der Option **Log anzeigen** Details zum aufgetretenen Fehler. Weitere Informationen finden Sie unter [Fehlerbehebung](#page-23-0) bei [Upgrades.](#page-23-0)
- 8. Starten Sie den RabbitMQ-Dienst neu.
- 9. Starten Sie alle Anwendungspools neu.
- 10. Starten Sie IIS neu.
- 11. Wiederholen Sie den Vorgang auf allen Computern, auf denen Hub installiert ist.

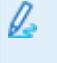

Die Plug-ins werden im Rahmen des Upgrade-Prozesses automatisch auf die neueste Version aktualisiert.

### <span id="page-16-0"></span>Hub und Interact 4.4 auf Version 4.5 aktualisieren

Es wird empfohlen, dass Sie das Upgrade außerhalb der Arbeitszeit planen.

### Voraussetzungen

- **•** Version 4.4 von Hub und/oder Interact ist installiert.
- **•** Alle haben sich von Authentication Server abgemeldet.
- **•** Sie haben alle relevanten Datenbanken gesichert. Obwohl die Datenbanken nicht vom Upgrade betroffen sind, wird empfohlen, dass Datenbanken vor der Durchführung eines Upgrades gesichert werden.
- **•** Ausreichende Datenbankberechtigungen, um die neue Datenbank zu konfigurieren, die im Rahmen dieses Upgrades erstellt wird, wie z. B. dbcreator oder sysadmin.
- **•** 2,5 GB freier Speicherplatz auf dem Server, auf dem Hub bzw. Interact installiert sind Dies ist für die Sicherung erforderlich, die erstellt wird, bis der Installationsprozess abgeschlossen ist. Entfernen Sie alle Sicherungen von früheren Upgrades.
- Der Upgrader stoppt automatisch alle laufenden Websites als Teil des Upgrade-Prozesses. Sie müssen sie nicht manuell stoppen.

### Weitere Voraussetzungen für Blue Prism Decision

Blue Prism® Decision ist ein neues, optionales, lizenzbasiertes Plug-in, das in Hub 4.5 verfügbar ist. Wenn Ihre Organisation Decision verwenden möchte, müssen die folgenden weiteren Voraussetzungen erfüllt sein, damit Sie das Upgradetool ausführen können:

- **•** Sie benötigen ein SSL-Zertifikat für den neuen Blue Prism Decision Model Service Container.
- **•** Sie müssen den Blue Prism Decision Model Service Container installieren, der von Decision verwendet wird.

Weitere Informationen finden Sie unter Blue Prism Decision [installieren](https://bpdocs.blueprism.com/hub-interact/4-6/de-de/decision/decision-install.htm).

Die Details zur URL und zum SSL-Zertifikat müssen im Upgradetool für Blue Prism Interact und Hub eingegeben werden, siehe [Schritt](#page-17-0) 5 unten.

### Schritte zur Aktualisierung

- 1. Laden Sie den Upgrader für Blue Prism Interact und Hub für Version 4.4 auf 4.5 vom Blue [Prism](https://portal.blueprism.com/product/related-products/blue-prism-interact-premise) [Portal](https://portal.blueprism.com/product/related-products/blue-prism-interact-premise) herunter.
- 2. Entpacken Sie das Installationsprogramm auf dem Computer, auf dem Hub und Interact 4.4 installiert sind. Es enthält zwei Dateien:
	- **•** Blue Prism Interact and Hub Upgrader.exe Der ausführbare Upgrader.
	- **•** BluePrismHubAndInteractUpdate4.5.bin Die Binärdatei, die für das Upgrade auf 4.5 benötigt wird.

Diese Dateien müssen im gleichen Verzeichnis gespeichert werden.

- 3. Doppelklicken Sie auf die Upgrader-Anwendungsdatei, um den Upgrader-Assistenten zu starten, und klicken Sie auf dem Bildschirm "Willkommen beim Hub und Interact Upgrader" auf Weiter.
	- $\ell$ . Auf dem Bildschirm "Willkommen beim Hub und Interact Upgrader" können Sie für die Ausführung des Upgradetools eine der von Blue Prism unterstützten Sprachen auswählen. Falls erforderlich, wählen Sie in der Dropdown-Liste für das Upgradeprogramm eine andere Sprache aus. Die Standardsprache ist Englisch (USA).
- 4. Lesen Sie auf dem Bildschirm "Endbenutzer-Lizenzvereinbarung" die Endbenutzer-Lizenzvereinbarung. Wenn Sie den Bedingungen zustimmen, aktivieren Sie das Kontrollkästchen und klicken Sie auf **Weiter**.
- <span id="page-17-0"></span>5. Wenn Sie Decision verwenden möchten, geben Sie im Bildschirm "Setup von Blue Prism Decision (optional)" die folgenden Informationen ein:
	- Dieser Schritt ist nur erforderlich, wenn Sie Blue Prism Decision verwenden möchten. Klicken Sie anderenfalls auf **Überspringen**, um zu [Schritt](#page-18-0) 7 zu wechseln.

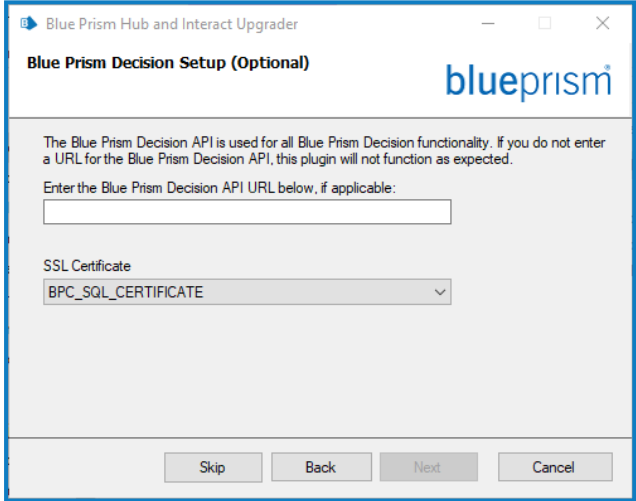

- a. Geben Sie die URL für den Blue Prism Decision Model Service Container ein, gefolgt von der Portnummer. Die URL sollte das Format https://<FQDN>:<Portnummer> haben, beispielsweise https://decision.blueprism.com:50051.
	- Die URL muss mit dem FQDN übereinstimmen, der im Zertifikat angegeben wurde. Die Portnummer muss mit dem Port übereinstimmen, der definiert wurde, als der Container zur Ausführung eingerichtet wurde. Weitere Informationen finden Sie unter Blue Prism [Decision](https://bpdocs.blueprism.com/hub-interact/4-6/de-de/decision/decision-install.htm) [installieren.](https://bpdocs.blueprism.com/hub-interact/4-6/de-de/decision/decision-install.htm)
- b. Wählen Sie das entsprechende SSL-Zertifikat aus.
- c. Klicken Sie auf **Weiter**.

6. Im Bildschirm "Blue Prism Decision SQL-Verbindung konfigurieren":

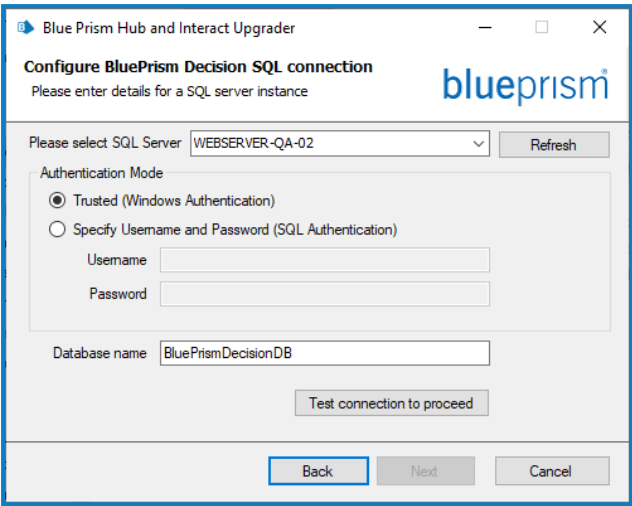

- a. Einstellungen für die Blue Prism Decision Datenbank konfigurierendurch Angabe des SQL Server-Hostnamens oder der IP-Adresse und der Anmeldedaten für das Konto zur Erstellung der Datenbank:
	- **•** Wenn **Windows-Authentifizierung** ausgewählt ist, muss das Konto über die entsprechenden Berechtigungen verfügen.
	- **•** Wenn **SQL-Authentifizierung** ausgewählt ist, geben Sie den Benutzernamen und das Passwort ein.
		- $\bigwedge$  Sie müssen sicherstellen, dass Ihr Datenbankpasswort kein Gleichheitszeichen (=) und keinen Strichpunkt (;) enthält. Diese Zeichen werden nicht unterstützt und führen zu Problemen, wenn versucht wird, eine Verbindung zur Datenbank herzustellen.

Der Datenbankname kann als Standardwert beibehalten oder nach Bedarf geändert werden.

b. Klicken Sie auf **Verbindung testen, um fortzufahren**, um die SQL-Anmeldedaten zu testen und die Konnektivität zu überprüfen.

Eine Benachrichtigung zeigt das Ergebnis des Tests an. Sie können nur dann mit dem nächsten Schritt fortfahren, wenn der Test erfolgreich ist.

- c. Klicken Sie auf **Weiter**.
- <span id="page-18-0"></span>7. Klicken Sie auf dem Bildschirm "Bereit für Upgrade auf 4.5" auf Weiter, um Hub und Interact auf 4.5 zu aktualisieren.
- 8. Auf dem Bildschirm "Blue Prism Hub und Blue Prism Interact Upgrade abgeschlossen":
	- **•** Wenn das Upgrade erfolgreich abgeschlossen ist, klicken Sie auf **Fertigstellen**.
	- **•** Wenn die Installation fehlgeschlagen ist, finden Sie unter der Option **Log anzeigen** Details zum aufgetretenen Fehler. Weitere Informationen finden Sie unter [Fehlerbehebung](#page-23-0) bei [Upgrades.](#page-23-0)
- 9. Starten Sie den RabbitMQ-Dienst neu.
- 10. Starten Sie alle Anwendungspools neu.
- 11. Starten Sie IIS neu.

12. Wiederholen Sie den Vorgang auf allen Computern, auf denen Hub installiert ist.

Die Plug-ins werden im Rahmen des Upgrade-Prozesses automatisch auf die neueste Version a. aktualisiert.

### <span id="page-20-0"></span>Hub und Interact 4.5 auf Version 4.6 aktualisieren

Im Rahmen dieses Upgrades:

- **•** Die Windows-Authentifizierungsfunktion wird in IIS installiert und auf die Authentication Server Website angewendet.
- **•** Neue Warteschlangen werden in RabbitMQ erstellt Sie müssen die alten Warteschlangen manuell entfernen.
- **•** Die Blue Prism API-URL wird aus der Webserver-Konfigurationsdatei entfernt dies verhindert, dass Control Room mit Blue Prism kommunizieren kann. Um Control Room weiterhin zu verwenden, müssen Sie diese URL erneut eingeben, indem Sie sich als Administrator bei Hub anmelden und die URL im Abschnitt **API-Konfiguration** auf der Seite [Umgebungsmanagement](https://bpdocs.blueprism.com/hub-interact/4-6/en-us/hub/ug-hub-environment-management.htm) eingeben.

ls Sie müssen die vollständige URL einschließlich des Protokolls eingeben, z. B. http:// oder https://. Zum Beispiel: https://bpapi.yourdomain.com

Es wird empfohlen, dass Sie das Upgrade außerhalb der Arbeitszeit planen.

#### Voraussetzungen

- **•** Version 4.5 von Hub und/oder Interact ist installiert.
- **•** Alle haben sich von Authentication Server abgemeldet.
- **•** Sie haben alle relevanten Datenbanken gesichert. Obwohl die Datenbanken nicht vom Upgrade betroffen sind, wird empfohlen, dass Datenbanken vor der Durchführung eines Upgrades gesichert werden.
- **•** 2,5 GB freier Speicherplatz Dies ist für die Sicherung erforderlich, die erstellt wird, bis der Installationsprozess abgeschlossen ist. Entfernen Sie alle Sicherungen von früheren Upgrades.
- Der Upgrader stoppt automatisch alle laufenden Websites als Teil des Upgrade-Prozesses. Sie müssen sie nicht manuell stoppen.

### Schritte zur Aktualisierung

- 1. Stoppen Sie alle Anwendungspools für die Hub und Interact Sites.
- 2. Öffnen Sie RabbitMQ und löschen Sie alle Warteschlangen, die mit Folgendem beginnen:
	- **•** BPC.\*
	- **•** Connect.\*
	- **•** ImsServer.\*
	- **•** Interact.\*
- 3. Laden Sie den Upgrader für Blue Prism Interact und Hub für Version 4.5 auf 4.6 vom Blue [Prism](https://portal.blueprism.com/product/related-products/blue-prism-interact-premise) [Portal](https://portal.blueprism.com/product/related-products/blue-prism-interact-premise) herunter.

- 4. Entpacken Sie das Installationsprogramm auf dem Computer, auf dem Hub und Interact 4.5 installiert sind. Es enthält zwei Dateien:
	- **•** Blue Prism Interact and Hub Upgrader.exe Der ausführbare Upgrader.
	- **•** BluePrismHubAndInteractUpdate4.6.bin Die Binärdatei, die für das Upgrade auf 4.6 benötigt wird.

Diese Dateien müssen im gleichen Verzeichnis gespeichert werden.

- 5. Doppelklicken Sie auf die Upgrader-Anwendungsdatei, um den Upgrader-Assistenten zu starten, und klicken Sie auf dem Bildschirm "Willkommen beim Hub und Interact Upgrader" auf Weiter.
- 6. Lesen Sie auf dem Bildschirm "Endbenutzer-Lizenzvereinbarung" die Endbenutzer-Lizenzvereinbarung. Wenn Sie den Bedingungen zustimmen, aktivieren Sie das Kontrollkästchen und klicken Sie auf **Weiter**.
- 7. Klicken Sie auf dem Bildschirm "Bereit für Upgrade auf 4.6" auf **Weiter**, um Hub und Interact auf 4.6 zu aktualisieren.
- 8. Auf dem Bildschirm "Blue Prism Hub und Blue Prism Interact Upgrade abgeschlossen":
	- **•** Wenn das Upgrade erfolgreich abgeschlossen ist, klicken Sie auf **Fertigstellen**.
	- **•** Wenn die Installation fehlgeschlagen ist, finden Sie unter der Option **Log anzeigen** Details zum aufgetretenen Fehler. Weitere Informationen finden Sie unter [Fehlerbehebung](#page-23-0) bei [Upgrades.](#page-23-0)
- 9. Wiederholen Sie den Vorgang auf allen Computern, auf denen Hub und/oder Interact installiert ist.
- 10. Wenn Sie die Blue Prism API verwenden, melden Sie sich als Administrator bei Hub an und geben Sie die API-URL auf der Seite [Umgebungsmanagement](https://bpdocs.blueprism.com/hub-interact/4-6/en-us/hub/ug-hub-environment-management.htm) ein.

Die Plug-ins werden im Rahmen des Upgrade-Prozesses automatisch auf die neueste Version aktualisiert.

### Interact API VBO upgraden

Das Interact API VBO wird im interaktiven Blue Prism Client verwendet und unabhängig aktualisiert, damit neue Funktionen innerhalb des Interact API Service genutzt werden können, die verfügbar sind, wenn das Upgrade von Interact durchgeführt wird. Die neueste Version des visuellen Geschäftsobjekts (VBO) ist in der Release-ZIP-Datei des Interact API Service im Blue Prism [Portal](https://portal.blueprism.com/product/related-products/blue-prism-interact-premise) verfügbar.

Um das VBO zu upgraden, müssen Sie nur das Hilfsprogramm - Interact VBO aktualisieren:

- 1. Laden Sie die Releasedatei des Interact API Service im Blue Prism [Portal](https://portal.blueprism.com/product/related-products/blue-prism-interact-premise) herunter.
- 2. Entpacken Sie die Releasedatei des Interact API Service.
- 3. Wählen Sie im interaktiven Blue Prism Client **Datei** aus und klicken Sie auf **Importieren** > **Release/Fertigkeit**.

Der Bildschirm "Wählen Sie die Eingabedatei(en) aus" wird angezeigt.

4. Klicken Sie auf **Durchsuchen**, wählen Sie die extrahierte Interact API Release.bprelease-Datei aus und klicken Sie dann auf **Weiter**.

Der Bildschirm "Importkonflikte lösen" wird angezeigt.

- 5. In der Spalte **Lösung**:
	- a. Behalten Sie für **Hilfsprogramm - Interact API** die Einstellung **Das bestehende Geschäftsobjekt überschreiben** bei.
	- b. Ändern Sie die Einstellungen für alle anderen Komponenten zu **Dieses Geschäftsobjekt nicht importieren**.
- 6. Klicken Sie auf **Weiter**.

Der Bildschirm "Übersicht der Prozessprotokollierung" wird angezeigt.

- 7. Vergewissern Sie sich, dass nur **Hilfsprogramm - Interact API** für den Import aufgeführt ist. Wenn:
	- **•** Wenn andere Komponenten aufgelistet sind, klicken Sie auf **Zurück** und ändern Sie die Einstellungen wie in Schritt 5 oben beschrieben.
	- **•** Wenn es die einzige Komponente ist, klicken Sie auf **Weiter**, um den Import abzuschließen.
- 8. Klicken Sie auf **Fertigstellen**.

## <span id="page-23-0"></span>Fehlerbehebung bei Upgrades

#### **Beim Upgrade erscheint eine Meldung, dass es vorzeitig beendet wurde. Was nun?**

Der Upgrade-Prozess wurde so konzipiert, dass bei Fehlern die Installation zurückgesetzt wird und die Version, von der aus Sie das Upgrade durchgeführt haben, wiederhergestellt wird. Während des Upgrades wird der Ordner backup\_4.n am Installationsstandort erstellt (standardmäßig C:\Programme (x86)\Blue Prism\), wobei 4.n für die vorhandene Versionsnummer steht. Dieser enthält eine Kopie der vorhandenen installierten Dateien und wird als Rollback-Quelle verwendet, wenn während der Installation ein Fehler auftritt.

Sie können versuchen, den Upgrader erneut auszuführen. Bevor Sie ein Upgrade erneut versuchen, lesen Sie alle Fehlermeldungen und Log-Dateien, die während des Upgrades erstellt wurden, und stellen Sie sicher, dass alle Probleme behoben wurden, bevor Sie das Upgrade erneut versuchen.

Wenn dieses Problem weiterhin besteht, wenden Sie sich bitte an den Blue Prism Support.

#### **Ich habe auf Version 4.6 aktualisiert, aber es wird immer noch die Benutzeroberfläche von 4.1 angezeigt.**

Wenn dies auftritt, löschen Sie Ihren Browser-Cache und laden Sie die Seite neu.

#### **Ich habe ein Upgrade von 4.1 durchgeführt, aber keine meiner neuen Warteschlangen wird erstellt.**

Dies ist wahrscheinlich darauf zurückzuführen, dass die Quorum-Warteschlangenfunktion in RabbitMQ nicht aktiviert ist. Wenn Sie die Hub Logs überprüfen, sehen Sie den Fehler "die Funktion , quorum queue' ist deaktiviert".

1. Führen Sie auf dem Message Broker-Server den Befehl RabbitMQ aus:

rabbitmqctl enable\_feature\_flag quorum\_queue

2. Starten Sie auf dem Hub Webserver die Anwendungspools neu.

Die Warteschlangen werden erstellt.

#### **Wenn ich nach einem Upgrade versuche, mich bei Interact oder Hub anzumelden, wird ein Fehler im Zusammenhang mit SignalR angezeigt, dass der Webserver in IIS überlastet ist.**

Dieser Fehler ist sehr selten, aber wenn er auftritt, laden Sie die Site neu und starten Sie die Anwendungspools in IIS neu.

#### **Ich habe eine Installation während des Upgrade-Vorgangs abgebrochen und jetzt werden Fehler angezeigt.**

Installationen sollten während des Upgrade-Vorgangs nicht abgebrochen werden. Obwohl Fehler zu sehen sind, wird der Rollback-Vorgang erfolgreich abgeschlossen.